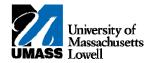

## **SiS** - Entering Grades

| 1.  | The Faculty Center allows you access to your schedule, class roster and grade roster.                                                                                                    |
|-----|----------------------------------------------------------------------------------------------------|
| 2.  | Click the Collapse Menu button.                                                                                                    |
| 3.  | Use the <b>Faculty Center</b> - <b>My Schedule</b> page to access instructor-related transactions and to view teaching schedules. You see only those terms for which you are assigned as the instructor. |
| 4.  | To enter grades for a different term, click the <b>Change Term</b> button.  change term                                                                                                    |
| 5.  | Click the 2011 Summer option.                                                                                                    |
| 6.  | Click the Continue button.                                                                                                    |
| 7.  | On the <b>My Schedule</b> page, the <b>Grade Roster</b> icon will only display after the grade rosters are generated by the Registrar's office.                                                          |
| 8.  | Click the Grade Roster button.                                                                                                    |
| 9.  | Use the <b>Grade Roster</b> page to view or enter grades and update the roster's approval status.                                                                                                    |
| 10. | To begin, verify that the <b>Grade Roster Type</b> displays the correct grade type and that the <b>Approval Status</b> is <b>Not Reviewed</b> .                                                          |
| 11. | To sort the Grade Roster by any column, click the column header (for example, <b>Name</b> or <b>Level</b> ).                                                                                             |
| 12. | To assign a grade to a student, you can enter the grade or use the drop-down in the <b>Roster Grade</b> column.                                                                                          |
| 13. | Click the <b>Roster Grade</b> drop-down button for student <b>1</b> .                                                                                                    |
| 14. | Click the A list item.                                                                                                    |
| 15. | Click the <b>Roster Grade</b> drop-down button for student <b>2</b> .                                                                                                    |
| 16. | Click the B list item.                                                                                                    |

- 17. Continue to enter grades for the remaining students on the **Grade Roster**.
- 18. When you are finished entering grades, click the **Save** button.
- 19. A status of Approved is required to post the roster. Click the Approval Status list.

Not Reviewed ▼

20. Click the Approved list item.

|           | <del></del> |
|-----------|-------------|
|           |             |
| IApproved | 1           |
|           |             |

Note: Ready for Review is not being used by UMass at this time.

**21.** Click the **Save** button.

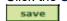

**22.** A message displays confirming that the grades will be posted overnight.

Click the **OK** button.

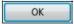

- 23. Another option for assigning grades is to choose a letter grade in the add this grade to selected students list...
- 24. ...then choose the appropriate students that earned that grade by clicking the check box next to that student.
- **25.** You must also click the **Save** button if adding grades to selected students.
- **26.** To print the grade roster, see the *Viewing the Grade Roster (Printer Friendly)* topic.
- 27. To return to the Faculty Center, scroll to the bottom of the page and click the Faculty Center link.
- **28.** Congratulations! You have successfully entered grades. **End of Procedure.**